## **Adding Applicants**

1. Find the recruitment by job number, and select the **Applicants** tab.

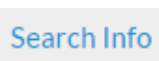

Applicants (0) Reports

2. Click the **Add Applicant** button toward the top of the page.

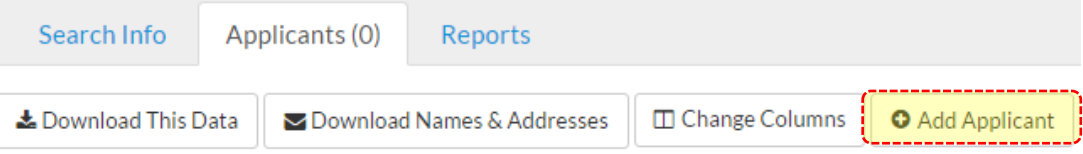

- 3. Enter the required **applicant information** indicated with an asterisk (\*).
- 4. Check this box to inform applicants that an application has been established on their behalf:  $\frac{1}{2}$  **⊠** Notify applicant that application is in the system. **i**
- 5. Select one of the four buttons:
	- **Add & Manage Now**: to save and navigate to the "Manage Applicant" page (skip to step 7)
	- **Add & Add Another**: to save and add another applicant
	- **Add & Done**: to save and return to the "Applicants" page
	- **Cancel**: to close without saving any information

## **Manage Added Applicants**

6. From the Applicants page, select the **Manage** link (located directly below the applicant's name).

Doe, Jane 00000 A Manage Elog Co Download

- 7. From the left panel, select **Documents and References.**
- 8. Upload application documents by clicking the **Upload** link beneath any of the categories.
- 9. Add reference contact information by clicking the **Add Reference** button to add contact information for individuals to be solicited from AP Recruit for reference letters.
- 10. Only after the reference contact information has been entered and saved, you can upload reference letters by selecting the **Upload Letter** link under the name of the referee.

## **Activate Added Applicant's Application**

11. From the **Manage Applicant Overview** page, you must click **Activate now** to grant applicants access. An email notification will be sent to applicants with login information and Diversity Survey instructions.

**Notice:** Applicant cannot access this application until it is activated  $-\frac{1}{2}$  Activate now